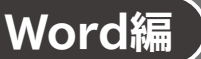

# **Word編 第3章 グラフィック機能を使って表現力をアップする**

# **L**esson**22** インターネットに潜む危険

#### **◆画像の挿入**

- ① 1ページ19行目にカーソルを移動
- **②《挿入》**タブ→《図》グループの  **(画像を挿入します) → 《このデバイス》**をクリック
- ③ファイルが保存されている場所を指定
- ④ 一覧から**「インターネット」**を選択
- ⑤**《挿入》**をクリック

## **◆画像の書式設定**

- ① 画像をクリック
- **② <mark>조</mark> (レイアウトオプション) → 《文字列の折り返し》の 조 (前面) をクリック**
- 3 **《レイアウトオプション》**の × (閉じる) をクリック

### **◆画像の位置とサイズの調整**

- ① 画像をポイントし、マウスポインターの形がないに変わったら、ドラッグして位置を調整
- ② ページの右に配置ガイドが表示されている状態でドラッグを終了
- ③ 画像の左下の○(ハンドル)をポイントし、マウスポインターの形が √ に変わったら、ドラッグし てサイズを変更